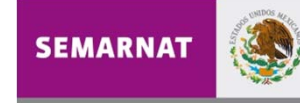

SECRETARÍA DE MEDIO AMBIENTE Y RECURSOS NATURALES

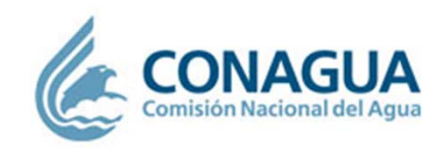

# Instructivo del Sistema de Evaluación de la Experiencia y Valoración del Mérito de la **CONAGUA**

Subdirección General de AdministraciónGerencia de PersonalSubgerencia de Organización y Planeación de PersonalSelección de PersonalProcedimiento: V.02. 09. 2012

# **ÍNDICE**

### **[Presentación](#page-2-0)**

- **1.[Requerimientos del sistema.](#page-3-0)**
- **2.[Generalidades.](#page-4-0)**
- **3.[Estructura de la página de inicio.](#page-7-0)**
- **4.[Ingreso al Sistema.](#page-9-0)**
- **5.[Evaluación de la Experiencia.](#page-12-0)**

[Registro de Puestos.](#page-13-0)

[2da. parte de la Evaluación.](#page-21-0)

- **6.[Valoración del Mérito.](#page-22-0)**
- **7.[Modificación de datos registrados.](#page-25-0)**
- **8.[Recuperación de Reportes.](#page-29-0)**

#### **[Glosario.](#page-30-0)**

# <span id="page-2-0"></span>**PRESENTACIÓN**

El Sistema de Evaluación en línea para realizar la Evaluación de la Experiencia y la Valoración del Mérito de la etapa III del proceso de selección de personal, tiene como propósito facilitarle su participación en los concursos de los puestos vacantes de la Comisión Nacional del Agua.

Esta Guía le ofrece la información que necesita conocer para utilizar de manera eficiente y correcta el Sistema, describiendo paso <sup>a</sup> paso los principales componentes que constituyen las evaluaciones que realizará.

Le sugerimos revisarlo con detenimiento antes de ingresar al Sistema, <sup>a</sup> fin de que se familiarice con el contenido, comprenda cada uno de sus apartados y elementos para realizar una adecuada evaluación y/o valoración de su experiencia y mérito.

<span id="page-3-0"></span>Para que usted pueda interaccionar adecuadamente con el Sistema de Evaluación de la Experiencia y la Valoración del Mérito deberá verificar que cuente al menos con los siguientes requerimientos técnicos mínimos:

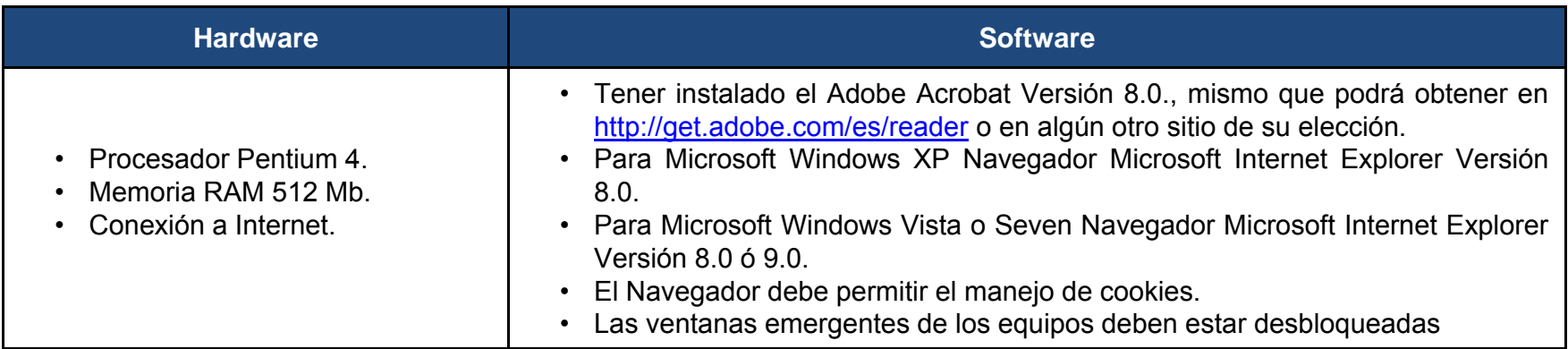

#### **No se recomienda:**

- Equipos MAC.
- Equipos con sistema operativo UNIX <sup>o</sup> LINUX.
- Navegadores distintos al Internet Explorer como Mozilla, Firefox, Safari, etc.

**IMPORTANTE**: en ocasiones factores como la velocidad del Internet, el tráfico de datos y las operaciones que generan los usuarios pueden alentar los tiempos de respuesta del Sistema, apareciendo una pantalla en blanco <sup>o</sup> en gris, esto **NO** significa que el **sistema se haya cerrado <sup>o</sup> bloqueado** simplemente esta procesando la acción solicitada, deje que termine el proceso, en caso que tarde demasiado dé clic en F5 de su teclado.

Asimismo, para que realice de manera correcta sus evaluaciones **deberá imprimir, leer y tener el instructivo** del Sistema a la mano, contar con tiempo suficiente, no estar presionado, estar en un lugar en el que NO tenga interrupciones, tener todos los documentos que necesite en forma organizada y apoyarse con alguna persona en caso de no tener experiencia en el manejo de la computadora.

# **GENERALIDADES**

<span id="page-4-0"></span> Las y los candidatos que participen en un concurso por un puesto vacante en la CONAGUA **deberán** presentar su Evaluación de la Experiencia y Valoración del Mérito por medio del Sistema de internet, a partir del momento en que reciban la invitación que se les envíe para este propósito. Asimismo, el día de su cita deberán entregar los reportes de las evaluaciones que obtengan del sistema firmados y acompañados de los documentos comprobatorios (original y copia) correspondientes.

 Es requisito indispensable acreditar la **"Revisión y Cotejo de Documentos"** para que las Evaluaciones de Experiencia y Mérito se tomen en cuenta.

La Evaluación de la Experiencia tendrá un valor máximo de 20 puntos conforme al Sistema de Puntuación y Reglas de Valoración establecidas en las bases de la convocatoria, la cual comprende los siguientes elementos:

- 1. Orden en los puestos desempeñados.
- 2. Duración en los puestos desempeñados.
- 3. Experiencia en el sector público.
- 4. Experiencia en el sector privado.
- 5. Experiencia en el sector social.
- 6. Nivel de responsabilidad.**\***
- 7. Nivel de remuneración.
- 8. Relevancia de funciones <sup>o</sup> actividades desempeñadas en relación con las del puesto vacante.
- 9. Experiencia en puestos inmediatos inferiores al de la vacante.
- 10. Aptitud en puestos inmediatos inferiores al de la vacante.

#### **GENERALIDADES**

\* Para calificar el elemento **6. Nivel de Responsabilidad** se tomará en cuenta el *empleo con mayor nivel* jerárquico que haya desempeñado la o el candidato a lo largo de su trayectoria laboral, aplicando el siguiente *criterio:*

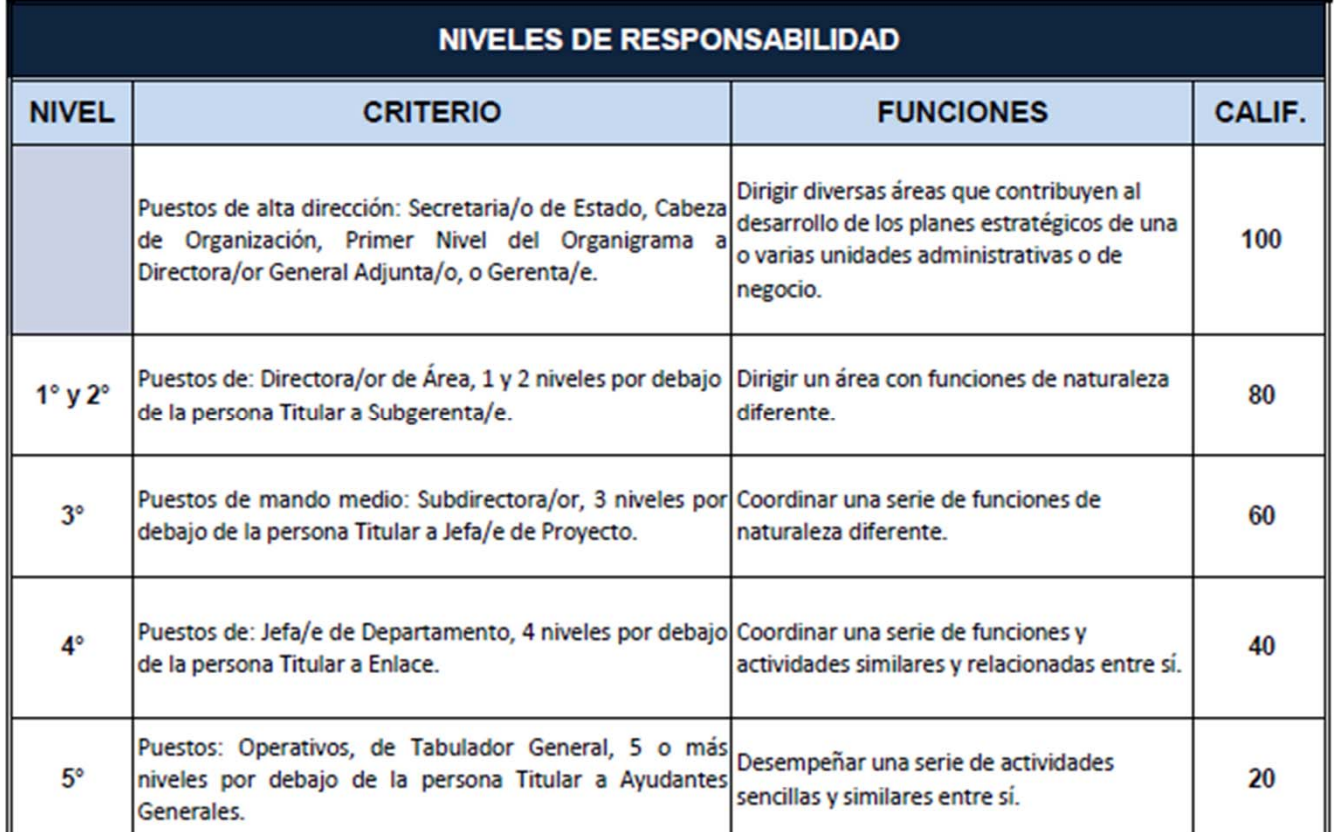

Las personas que concursen por un puesto con rango de Enlace (PA, PB, PC o PQ) NO presentarán la Evaluación de la Experiencia, y se les asignará "una calificación única" de 20 puntos en función del Sistema de Puntuación y Reglas de Valoración establecidas en la Convocatoria.

#### **GENERALIDADES**

La Valoración del Mérito tendrá un valor máximo de 10 puntos calificados a través de los siguientes elementos.

- 1. Acciones de desarrollo profesional.**\***
- 2. Resultados de las evaluaciones del desempeño.
- 3. Resultados de las acciones de capacitación.
- 4. Resultados de procesos de certificación.
- 5. Logros.
- 6. Distinciones.
- 7. Reconocimientos <sup>o</sup> premios.
- 8. Actividad destacada en lo individual.
- 9. Otros estudios.

**\*** El elemento **1. Acciones de desarrollo profesional NO** se calificará <sup>a</sup> ninguna persona.

 Los **elementos 2, 3 y 4** sólo se calificarán para las y los Servidores Públicos de Carrera Titulares sujetos al Servicio Profesional de Carrera.

 Si es Servidora/or Público de Carrera Titular deberá presentar su constancia de nombramiento que lo acredite como tal.

 Bajo ninguna circunstancia se aceptarán constancias de carácter político, religioso <sup>o</sup> que sean resultado de la suerte <sup>o</sup> equivalente.

3

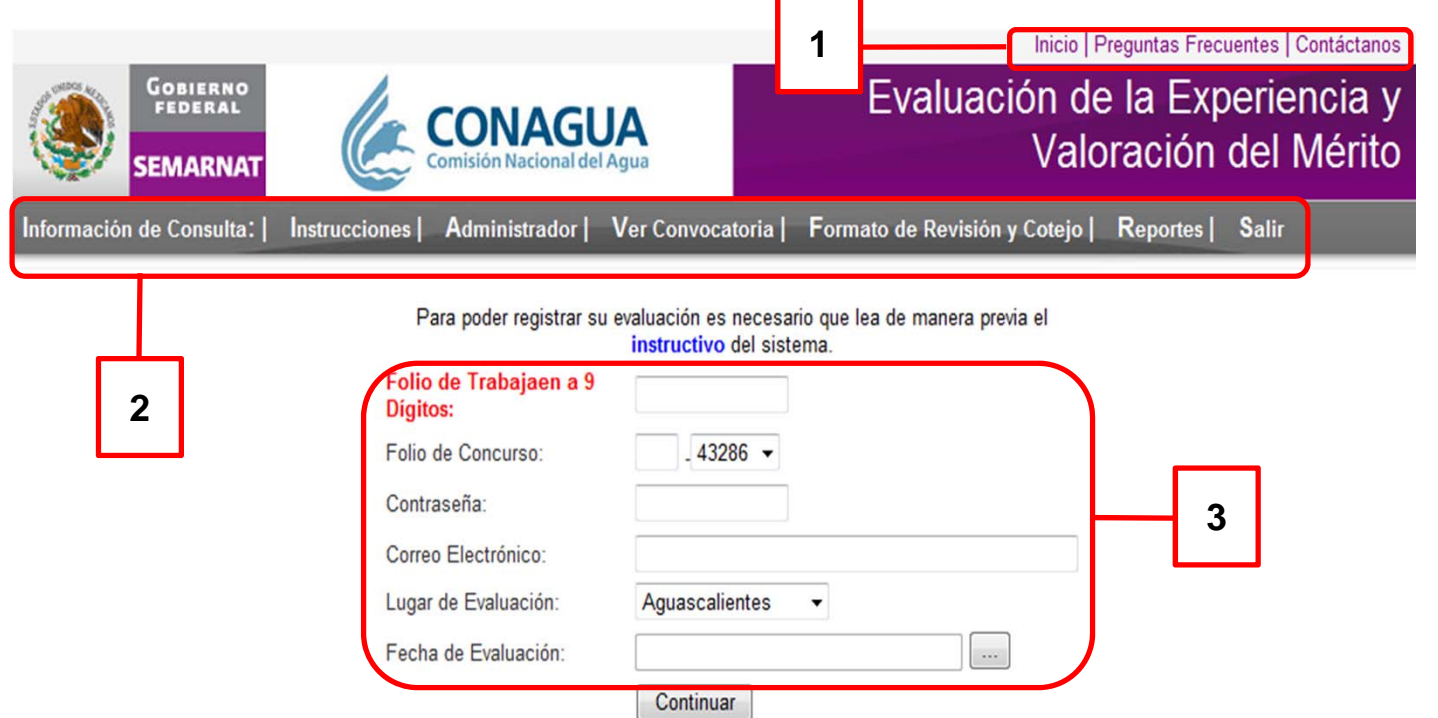

<span id="page-7-0"></span>**La pantalla principal del Sistema se conforma por los siguientes apartados:**

**1. Ligas de inicio y datos de consulta:** estos vínculos le permitirán regresar <sup>a</sup> la página de inicio del Sistema, así como, realizar consultas al documento de **Preguntas Frecuentes del Proceso de Selección** y revisar los datos de contacto del área de Ingreso de la CONAGUA.

#### **ESTRUCTURA DE LA PÁGINA DE INICIO**

**2. Información de consulta:**

**Instrucciones:** esta liga le permite visualizar el Instructivo del Sistema.

 **Administrador:** esta liga es de **uso exclusivo** para el administrador del Sistema, por lo que **NO** tendrá acceso <sup>a</sup> este apartado.

**Ver Convocatoria:** esta liga le permite revisar las convocatorias de la CONAGUA, publicadas en el D.O.F.

 **Formato de Revisión y Cotejo:** esta liga le permite obtener el formato para la etapa de Revisión y Cotejo de Documentos, mismo que deberá requisitarse **manualmente** y presentarlo con los documentos comprobatorios correspondientes en original y copia simple, el día en que sea citada/o.

 **Reportes:** esta liga le permite acceder <sup>a</sup> la opción de Recuperación de Reportes de las evaluaciones registradas y finalizadas.

#### Esta opción deberá usarla sólo cuando NO haya podido obtener alguno de los Reportes de las Evaluaciones presentadas, siendo condición indispensable haberlas concluido en su totalidad.

 **Salir:** esta liga permite cerrar el sistema y regresar al portal del Servicio Profesional de Carrera de la CONAGUA.

**3. Datos de Acceso al Sistema:** este apartado permite ingresar al sistema para realizar la Evaluación de la Experiencia y la Valoración del Mérito, para ello deberá registrar la información solicitada en cada campo, como se muestra a continuación.

<span id="page-9-0"></span>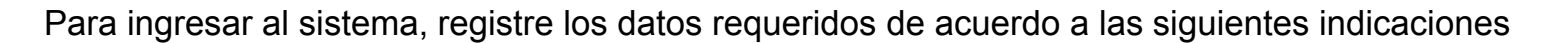

- 1. Registre el **Folio** de su Carátula Personal de **Trabajaen tal y como aparece en la misma.**
- 2. Registre su Folio de Concurso, primero escriba el **número consecutivo de su Folio de Concurso** (es el número que aparece antes del guión: **10 - 27379**) y posteriormente seleccione el **ID <sup>o</sup> folio del puesto que concursa**, de la lista desplegable (es el número que aparece después del guión: **10 - 27379**). Este Folio se encuentra indicado en su Carátula Personal de Trabajaen.
- **3. Copie textualmente la contraseña del mensaje de invitación** que se envío <sup>a</sup> su Centro de Mensajes de Trabajaen para presentarse <sup>a</sup> la Evaluación de Habilidades, Revisión y Cotejo Documental, Evaluación de la Experiencia y Valoración del Mérito.
- 4. Escriba su correo electrónico, deberá anotarlo y tenerlo <sup>a</sup> la mano en caso de que le sea solicitado posteriormente.
- 5. Seleccione la **Entidad Federativa** en la que se encuentra **adscrito el puesto** vacante que concursa.
- 6. Seleccione del calendario **la fecha en la que presentará su evaluación.**
- 7. Dé clic en **"Continuar".**

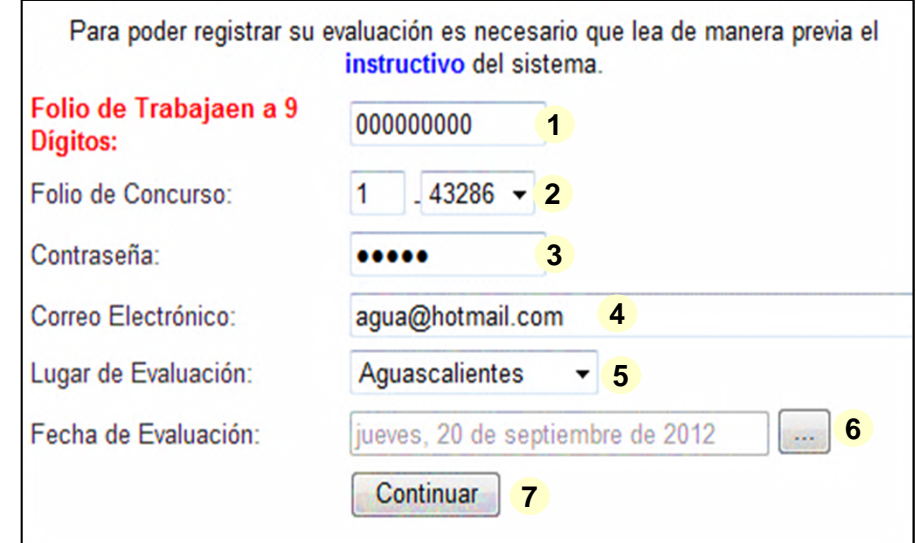

Dependiendo del puesto vacante por el que concursa aparecerá la pantalla con la/s evaluaciones que le corresponde realizar. **Inicie con la Evaluación de la Experiencia** si es su caso y posteriormente con la de Mérito, observando lo siguiente:

Lleve un control del número de veces que ha ingresado al Sistema, ya que sólo cuenta con 3 *oportunidades* para registrar*, actualizar y/o corregir los datos requeridos* en las *<sup>e</sup>*valuaciones, una vez que las haya consumido, el Sistema le bloqueará el acceso.

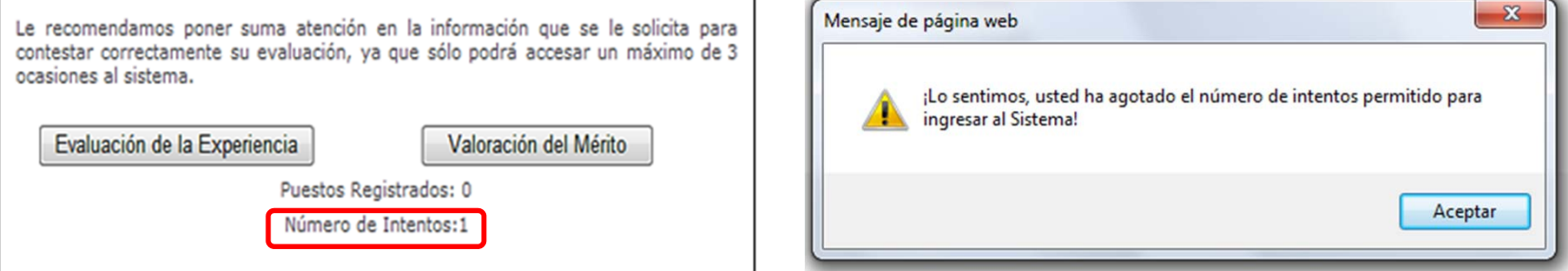

En caso de que esto último suceda y no haya concluido en su totalidad las evaluaciones, deberá enviar una solicitud para reactivar su Evaluación de la Experiencia y/o Valoración del Mérito a través del correo electrónico <u>empleo@conagua.gob.mx</u> anexando una copia de su carátula de Trabajaen e identificación oficial.

Una vez que haya sido procesada su solicitud el Área de Ingreso le notificará vía correo electrónico la resolución y las instrucciones correspondientes para continuar con su evaluación.

 Para que realice su evaluación de forma correcta en las oportunidades disponibles es indispensable que tenga <sup>a</sup> la mano todos los documentos <sup>e</sup> información que registrará en sus evaluaciones. Asegúrese de comprender y registrar lo que se le solicita, y una vez que ha verificado que su información es correcta guardarla debidamente.

 En la Evaluación de la Experiencia podrá registrar **hasta 10 puestos**, si cuenta con más empleos desempeñados, deberá seleccionar y registrar aquellos que tengan *mayor relevancia, antigüedad y que estén relacionados con la vacante que concursa.*

Para comenzar <sup>a</sup> registrar su información en el Sistema deberá pulsar el botón "Evaluación de la Experiencia" .

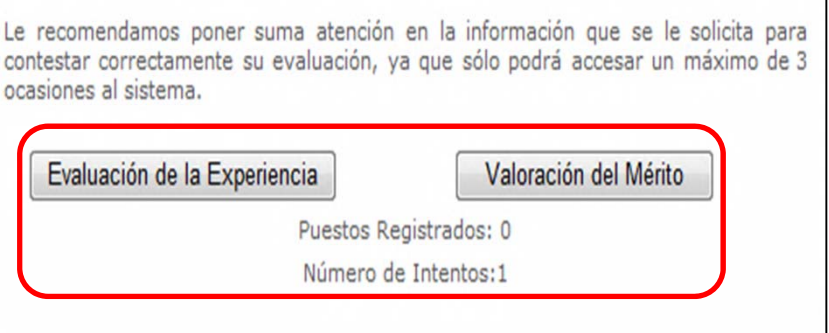

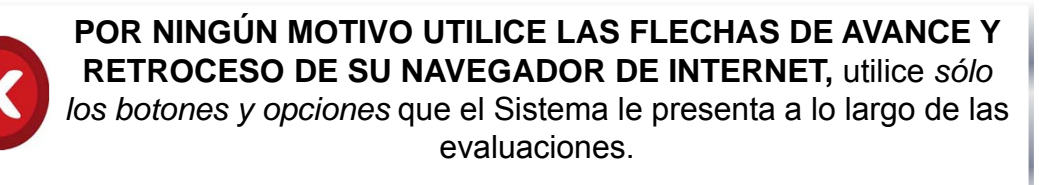

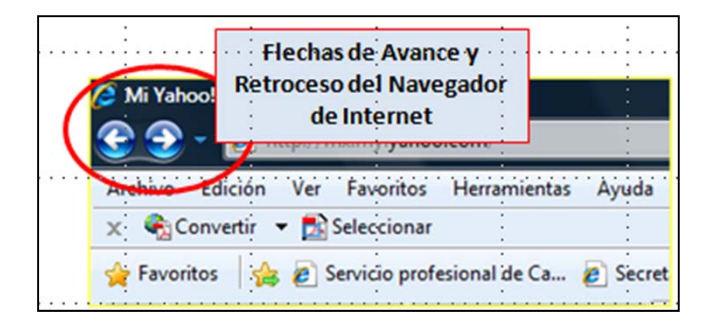

E

<span id="page-12-0"></span>Al inicio de la Evaluación de la Experiencia aparece la siguiente pantalla, donde deberá seleccionar de la lista desplegable **SI** cuenta <sup>o</sup> **NO** con las constancias laborales que le permitan comprobar su experiencia laboral.

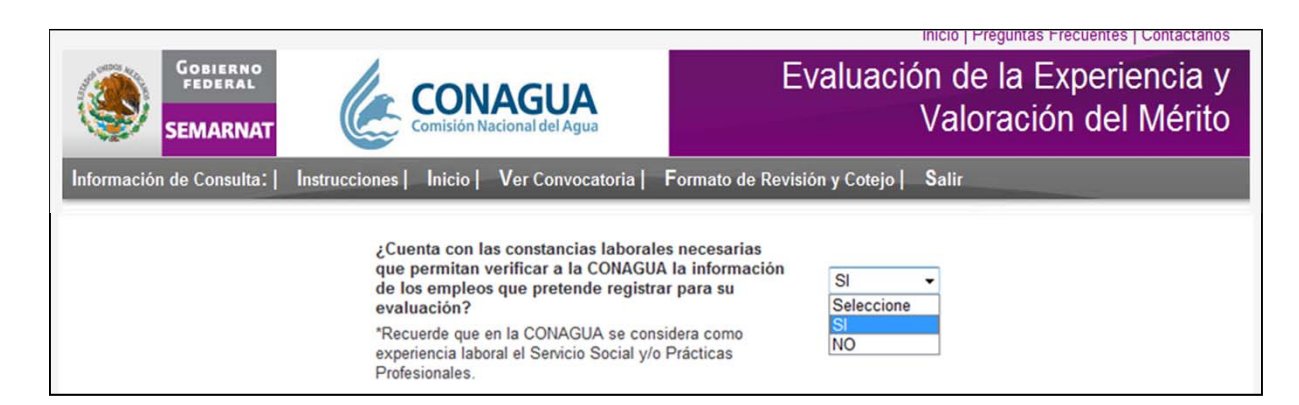

Sí su respuesta es **NO**, el sistema le enviará un mensaje brindándole las indicaciones para presentar su evaluación, léalo, dé clic en **"ACEPTAR"** y realice las siguientes acciones:

- •Pulse el botón **"Imprimir Reporte de la Evaluación" .**
- •Abra el Reporte, imprímalo, fírmelo y guarde una copia en su equipo.
- •Pulse el botón **"Continuar con la Valoración del Mérito"**.

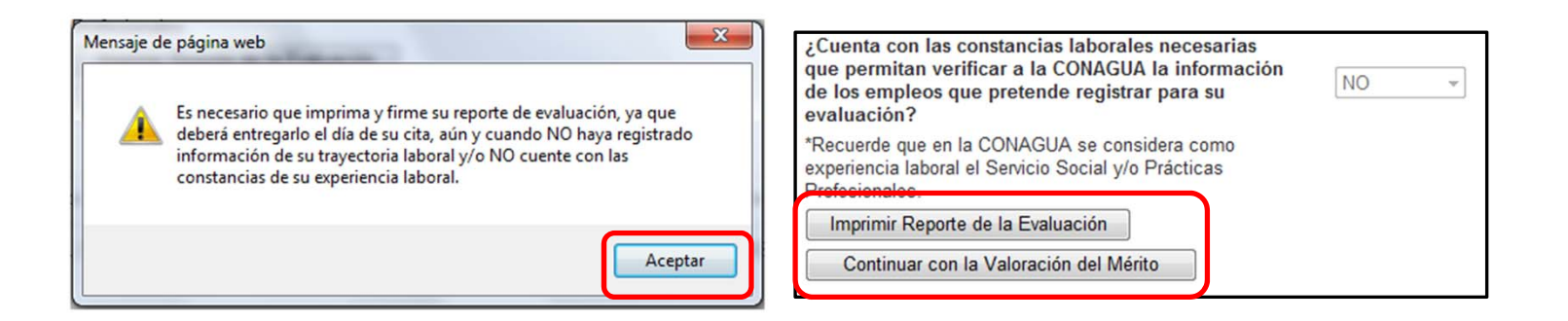

#### <span id="page-13-0"></span>**REGISTRO DE PUESTOS**

Sí su respuesta es **SI**, el sistema le enviará el siguiente mensaje, léalo, dé clic en **"ACEPTAR"** y posteriormente registre los puestos que puede comprobar documentalmente, **comenzando con el actual <sup>o</sup> último puesto hasta el primero, es muy importante que registre los puestos de su trayectoria como se le indica para calificarla/o correctamente.**

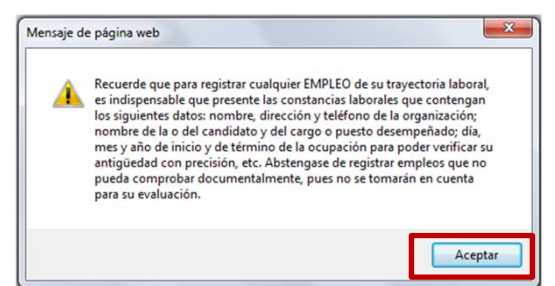

Usted deberá proporcionar los siguientes datos por cada puesto desempeñado:

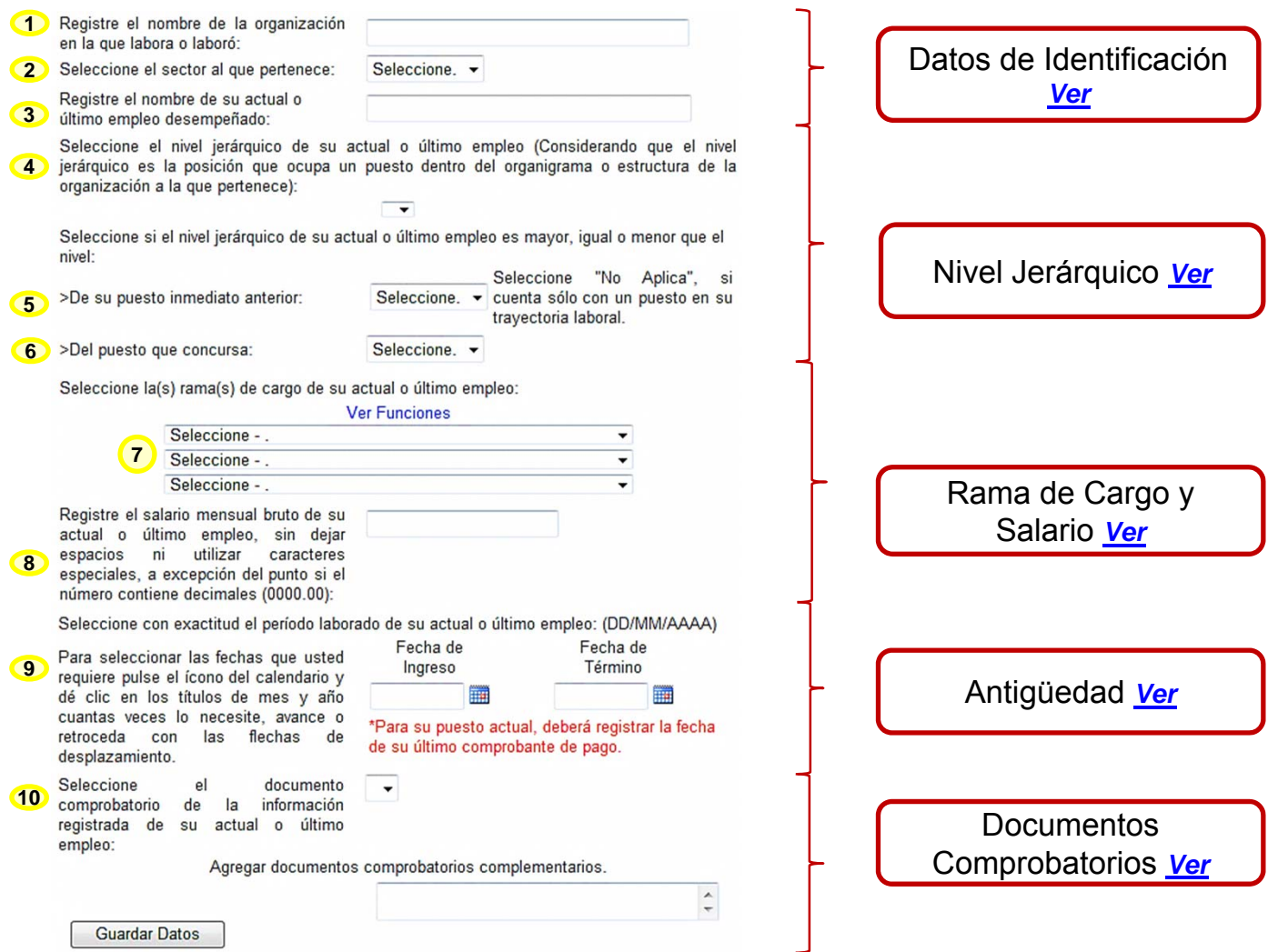

*[Siguiente](#page-20-0)*

#### **REGISTRO DE PUESTOS: DATOS DE IDENTIFICACIÓN**

<span id="page-14-0"></span>Dé clic en cada uno de los campos señalados <sup>e</sup> ingrese los datos solicitados de acuerdo <sup>a</sup> las siguientes indicaciones:

- 1. Copie textualmente el nombre de la organización en la que labora <sup>o</sup> laboró del documento comprobatorio que presentará el día de su cita.
- 2. Seleccione de la lista desplegable el sector (público, privado <sup>o</sup> social) al que pertenece la organización en la que labora <sup>o</sup> laboró.
- 3. Copie textualmente el nombre del puesto que desempeña <sup>o</sup> desempeñó del documento comprobatorio que presentará.

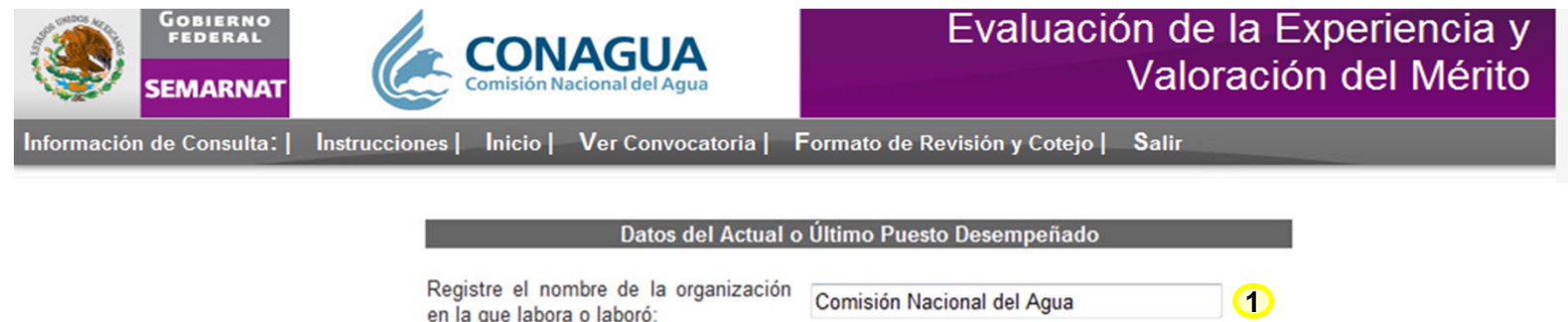

Público.

Seleccione el sector al que pertenece:

Registre el nombre de su actual o

último empleo desempeñado:

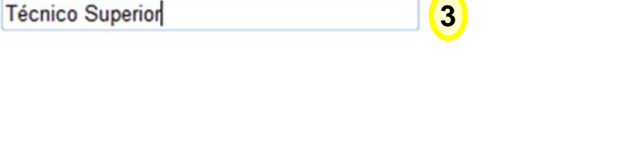

**3**

**2**

#### <span id="page-15-0"></span>**REGISTRO DE PUESTOS: NIVEL JERÁRQUICO**

4. Seleccione el **nivel jerárquico del puesto registrado**.

Recuerde que el nivel jerárquico corresponde a la posición que ocupa un puesto dentro del organigrama o estructura de la organización a la que pertenece, ya sea pública privada o social.

Para determinar el nivel jerárquico del puesto registrado ayúdese del organigrama <sup>o</sup> estructura de la organización en la que labora <sup>o</sup> laboró, identificando en que nivel se encuentra su posición.

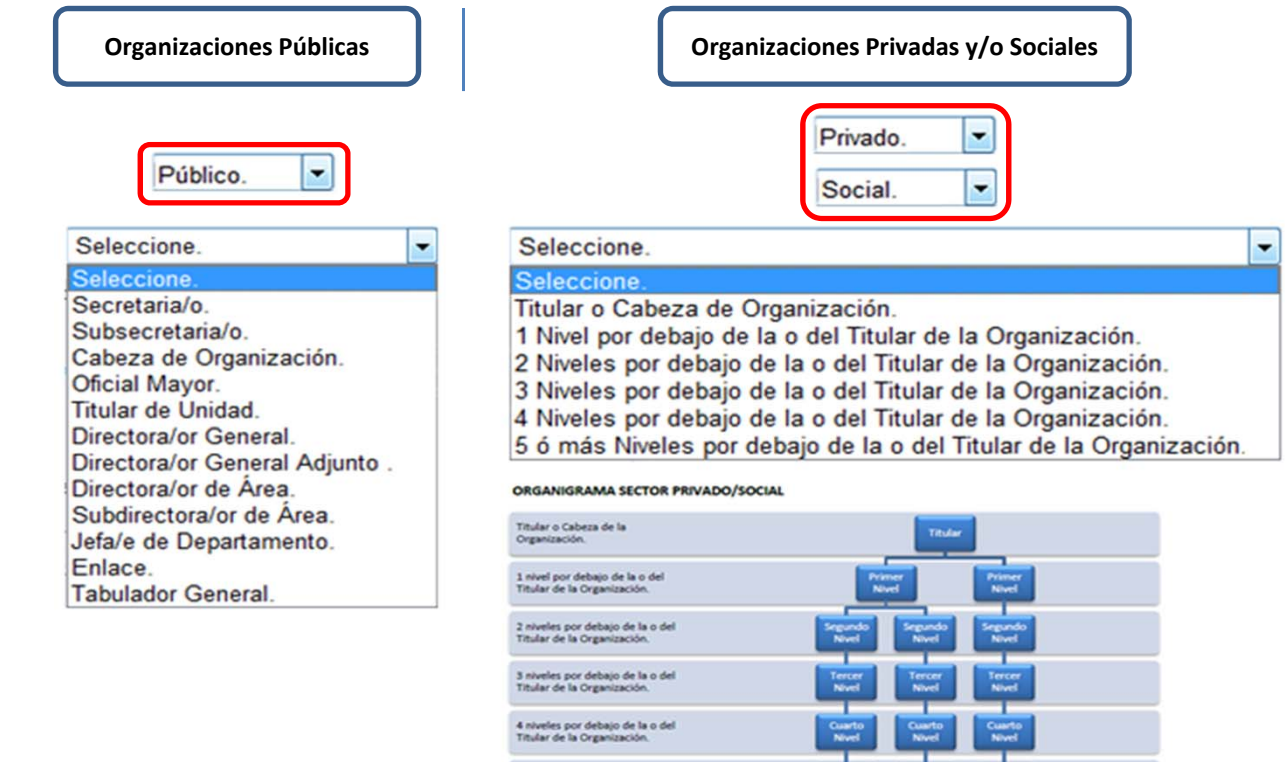

5 o más niveles por debajo de la o<br>del Titular de la Organización.

### **REGISTRO DE PUESTOS: NIVEL JERÁRQUICO**

<span id="page-16-0"></span>5. Compare el nivel jerárquico o posición de su actual o último puesto desempeñado con el nivel jerárquico o posición de su puesto inmediato anterior y seleccione si es mayor, igual o menor.

En caso de que cuente únicamente con un puesto en su trayectoria laboral deberá seleccionar **NO APLICA.**

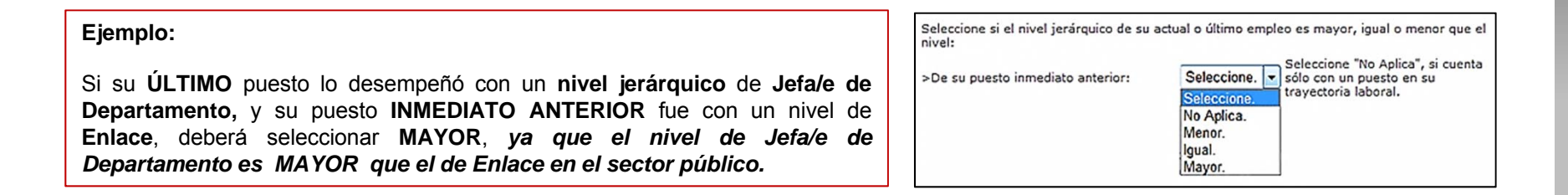

6. Compare el nivel jerárquico o posición del puesto registrado con el nivel jerárquico o posición del puesto que concursa y seleccione si es mayor, igual o menor en la lista desplegable.

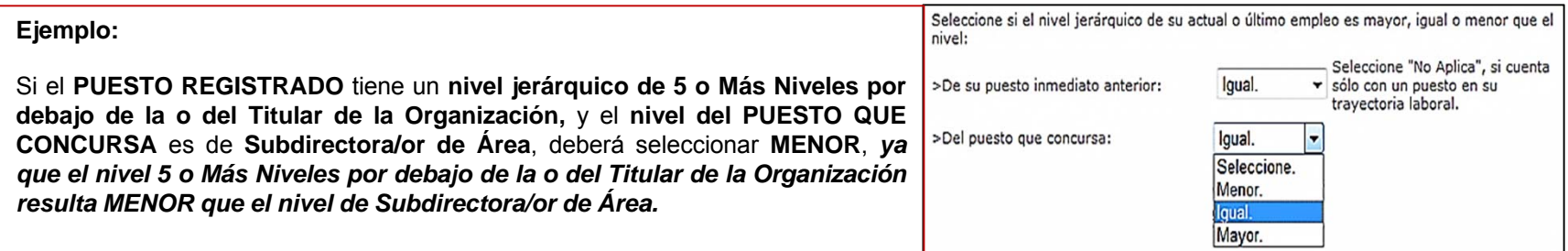

#### <span id="page-17-0"></span>**REGISTRO DE PUESTOS: RAMA DE CARGO Y SALARIO**

7. Seleccione la o las ramas de cargo que engloban las funciones desempeñadas en el puesto **registrado**.

Para realizar correctamente la clasificación dé clic en la liga *"Ver Funciones",* identifique la <sup>o</sup> las ramas de cargo correspondientes al puesto registrado y seleccione la clave y nombre de la lista desplegable del formulario.

Usted podrá seleccionar de una hasta tres ramas de cargo *diferentes* por puesto.

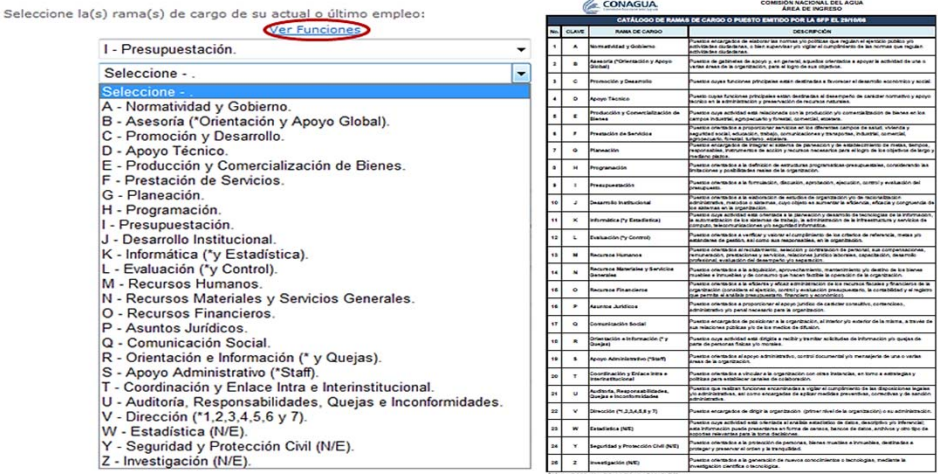

8. Registre el salario mensual bruto de su actual o último empleo, sin dejar espacios ni utilizar caracteres **especiales.**

En caso de que su salario contenga centavos deberá escribir la cantidad entera, el punto decimal y los centavos que lo componen; si usted nunca ha percibido salario o no cuenta con el comprobante **documental correspondiente deberá escribir 0.00.**

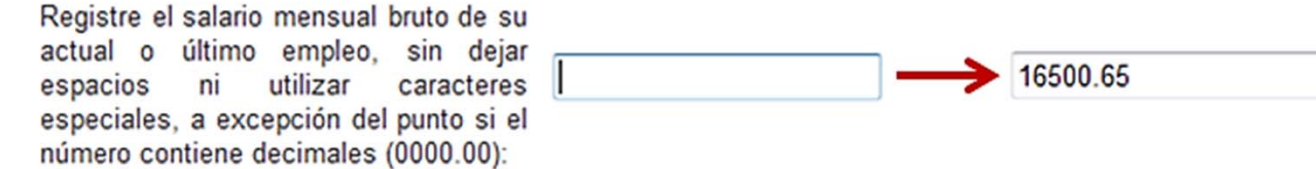

### **REGISTRO DE PUESTOS: ANTIGÜEDAD**

<span id="page-18-0"></span>9. Seleccione la f**echa de ingreso y de término o baja del puesto registrado**; si al día de su evaluación continúa activo en el empleo registrado deberá indicar la fecha de su último comprobante de pago.

Cuando la f**echa que desee registrar corresponda a un mes o año anterior al de su evaluación** deberá:

- A. Dar clic en el *ícono del calendario y posteriormente en el título de mes/año que aparece*.
- B. Dar clic en el *título de año*; enseguida localizar y dar clic en el año que necesita, apoyándose de las flechas de desplazamiento.
- C. Dar clic en el *mes requerido; posteriormente localizar y dar clic en el día que necesita*, apoyándose de las flechas de desplazamiento.

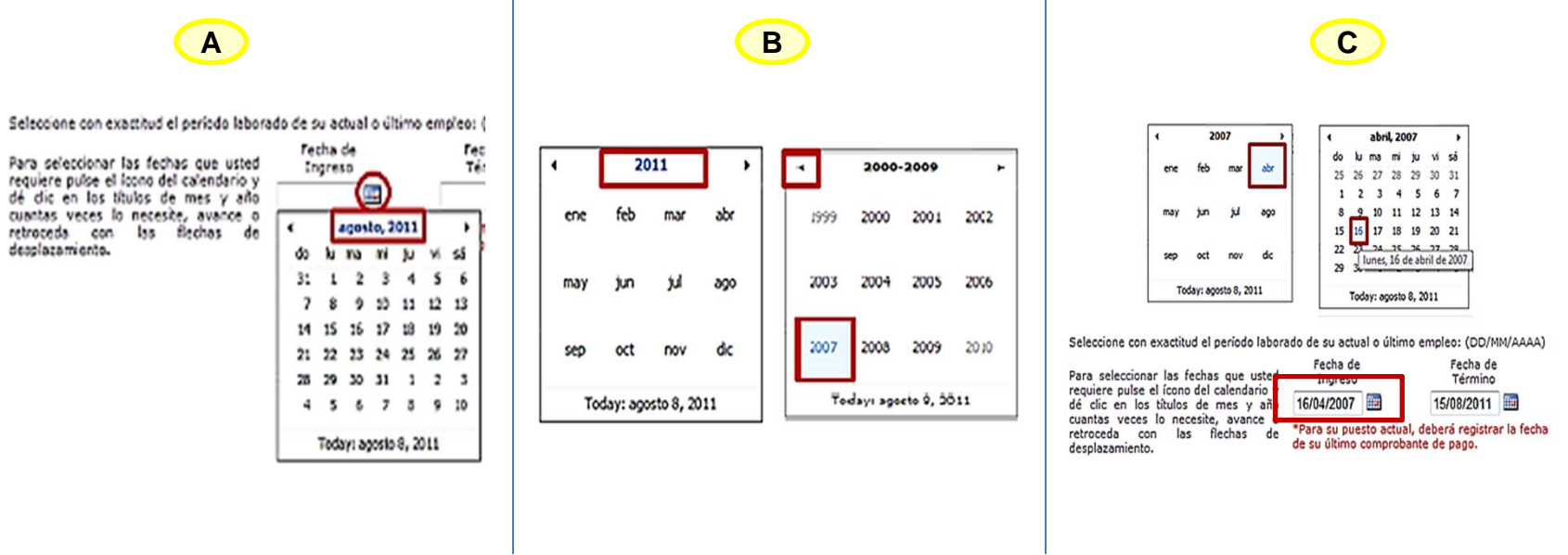

<span id="page-19-0"></span>10. Seleccione el **tipo de documento comprobatorio** que presentará para soportar la información que ha registrado.

Si el documento con el que cuenta no aparece en la lista desplegable, regístrelo en la opción **"Otro (Especifique)",** si va <sup>a</sup> presentar más de un documento comprobatorio, deberá registrar el <sup>o</sup> los documentos adicionales en el campo **"Agregar Documentos Comprobatorios Complementarios".**

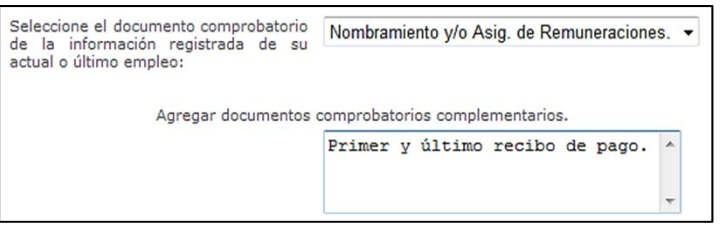

Una vez que ha ingresado *todos* los datos solicitados en el formulario deberá guardarlos, para ello dé clic en **"Guardar Datos".**

El sistema le enviará un mensaje para verificar que los datos que registró son correctos, seleccione alguno de los botones que se presentan, conforme <sup>a</sup> las siguientes consideraciones:

 Si esta segura/o de que la información que registró es correcta dé clic en **ACEPTAR**, el sistema guardará los datos y no le permitirá realizar modificaciones sobre los mismos, <sup>a</sup> menos que ingrese nuevamente al Sistema de acuerdo <sup>a</sup> lo estipulado en el apartado 7. Modificación de datos registrados de este instructivo.

 Si necesita verificar la información dé clic en **CANCELAR**, el sistema le permitirá ver la información que ha registrado para verificarla y en su caso hacer correcciones antes de guardar.

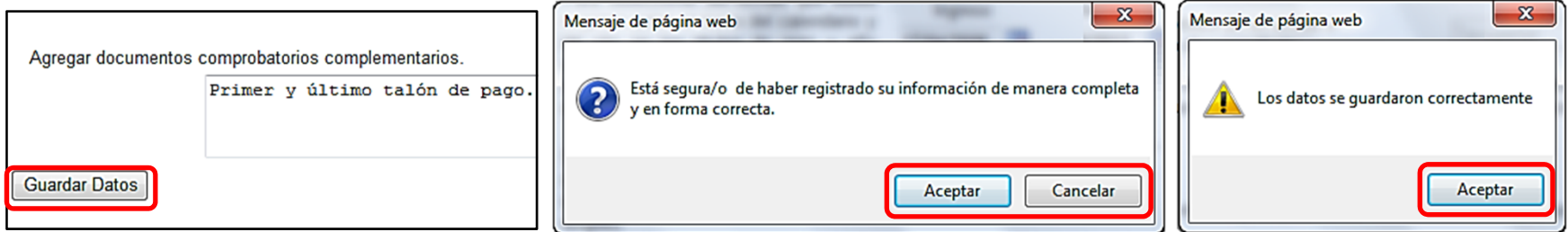

#### **REGISTRO DE PUESTOS**

<span id="page-20-0"></span>Posteriormente deberá ir al final de su pantalla y seleccionar alguna de las siguientes opciones:

 **Añadir Datos del Puesto Inmediato Anterior**, si desea añadir los datos de su puesto inmediato anterior, al último registrado. Esta acción la deberá repetir por cada puesto que desee registrar.

 **Continuar con la 2da. Parte de la Evaluación**, cuando haya finalizado el registro de los puestos que conforman su experiencia laboral y desee continuar con la parte final de la evaluación de la experiencia.

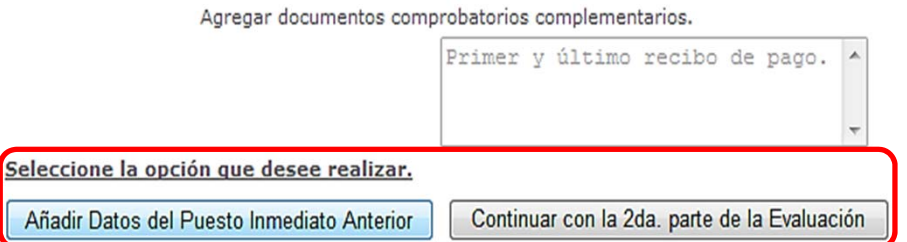

Es indispensable que requisite la "2da. Parte de la Evaluación" para terminar la Evaluación de la Experiencia y obtener el reporte de su evaluación, mismo que **deberá presentar el día de su cita.**

<span id="page-21-0"></span>En la parte final de la Evaluación de la Experiencia aparecerá la siguiente pantalla, en la que deberá seleccionar:

 **SI**, si cuenta con alguna **evaluación del desempeño** en un **puesto del sector público de menor nivel jerárquico con respecto del que concursa**.

 **NO**, si no ha desempeñado puestos en el sector público <sup>o</sup> no cuenta con alguna evaluación del desempeño en puestos de menor nivel jerárquico.

Si su respuesta es positiva deberá registrar los datos solicitados en el formulario que aparece y posteriormente dar clic en **"Guardar Datos"**.

Posteriormente deberá dar clic en el botón **"Reporte de la Evaluación".**

Aparecerá un cuadro de diálogo que le permitirá abrir <sup>o</sup> guardar el reporte, guárdelo en su equipo, ábralo, revíselo, imprímalo y fírmelo.

Enseguida dé clic en el botón **"Continuar con Valoración del Mérito"**.

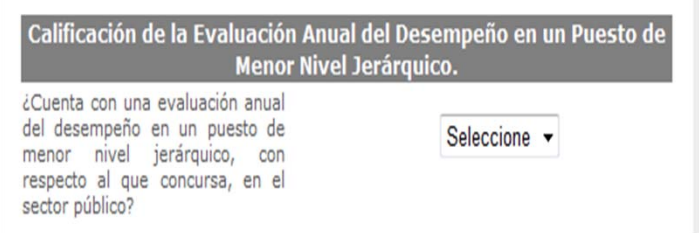

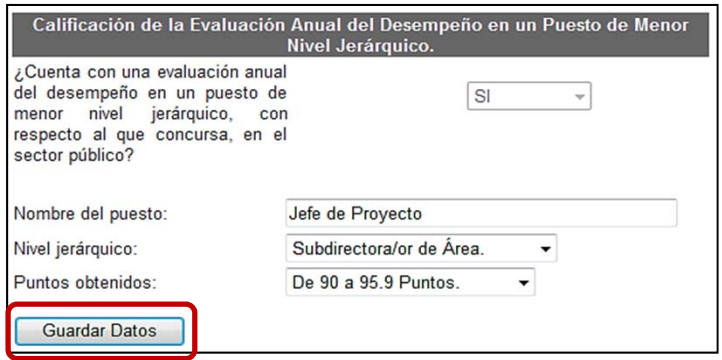

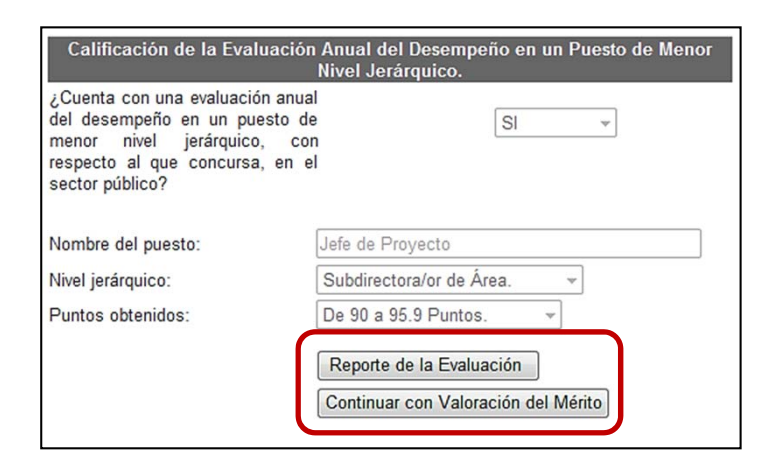

## **VALORACIÓN DEL MÉRITO**

 $\bullet$ 

<span id="page-22-0"></span>En la pantalla que aparece al ingresar a la Valoración del Mérito, deberá seleccionar:

> **SI**, si usted es Servidora/or Público de Carrera Titular. **NO,** si usted no es Servidora/or Público de Carrera Titular.

En caso de que seleccione **SI,** aparecerá el formulario que se muestra del lado derecho, el cual deberá llenar considerando que los datos que registre deberá comprobarlos mediante la impresión de RHNet <sup>o</sup> de una constancia expedida por el Área de Recursos Humanos.

- 1. Para el **elemento 2** deberá especificar la **calificación que obtuvo en la última evaluación anual del desempeño que le practicaron.**
- 2. Para el **elemento 3** deberá especificar el **promedio de las calificaciones de las acciones de capacitación** obtenidas en el **ejercicio fiscal inmediato anterior**.

En caso de que **NO** le hayan sido autorizadas acciones de capacitación deberá seleccionar **No Aplica**.

3. En el **elemento 4** deberá seleccionar el **número de capacidades profesionales certificadas vigentes** con las que cuenta.

Una vez que finalice el llenado del formulario dé clic en "**Guardar".**

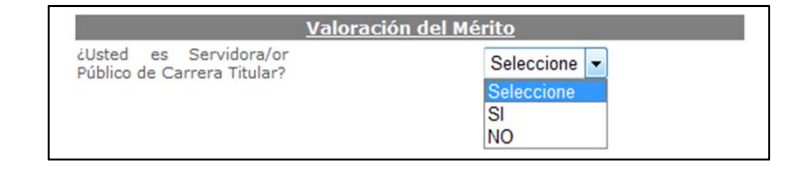

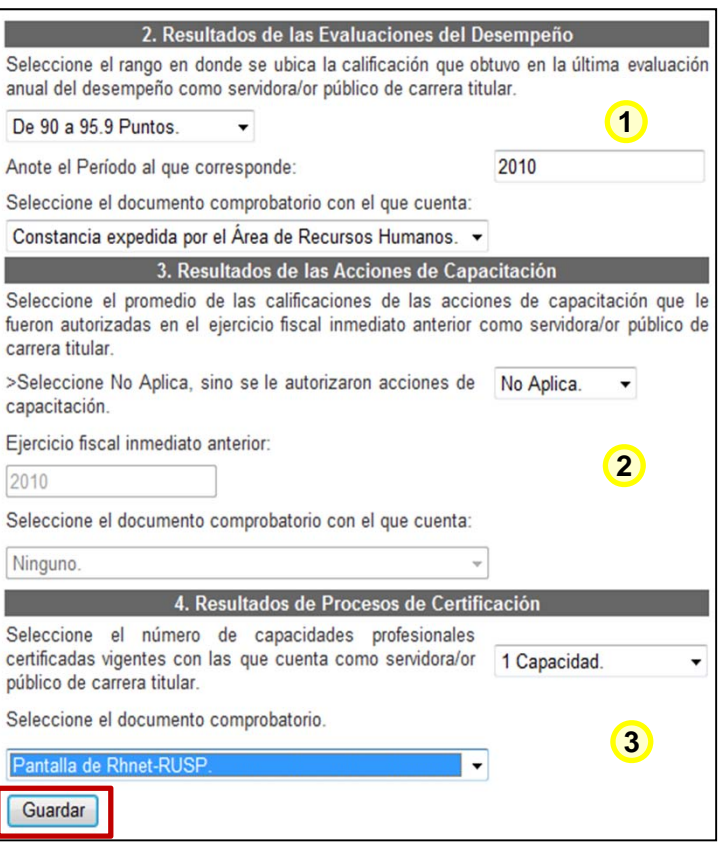

### **VALORACIÓN DEL MÉRITO**

En este apartado deberá registrar sus *logros, distinciones, reconocimientos <sup>o</sup> premios* obtenidos en el ejercicio profesional <sup>o</sup> por destacar en alguna *actividad en lo individual*, así como, en el desempeño de empleos, cargos <sup>o</sup> comisiones en el servicio público, privado o social, siempre y cuando se apeguen a los tipos de méritos **requeridos y cuente con los documentos comprobatorios originales correspondientes.**

También podrá registrar el estudio o grado máximo de estudios adicionales a los requeridos por el perfil de puesto que concursa, siempre y cuando se hayan concluido y sean reconocidos por la SEP.

Para *licenciaturas, especialidades, maestrías, doctorados <sup>o</sup> postdoctorados* es *indispensable* que presente su <u>Cédula Profesional o Título registrado en la SEP; en el caso de Diplomados deberá presentar diploma o</u> *constancia avalada por la institución educativa en la que lo realizó.*

Una vez que haya finalizado el llenado del formulario deberá dar clic en el botón **"GUARDAR".**

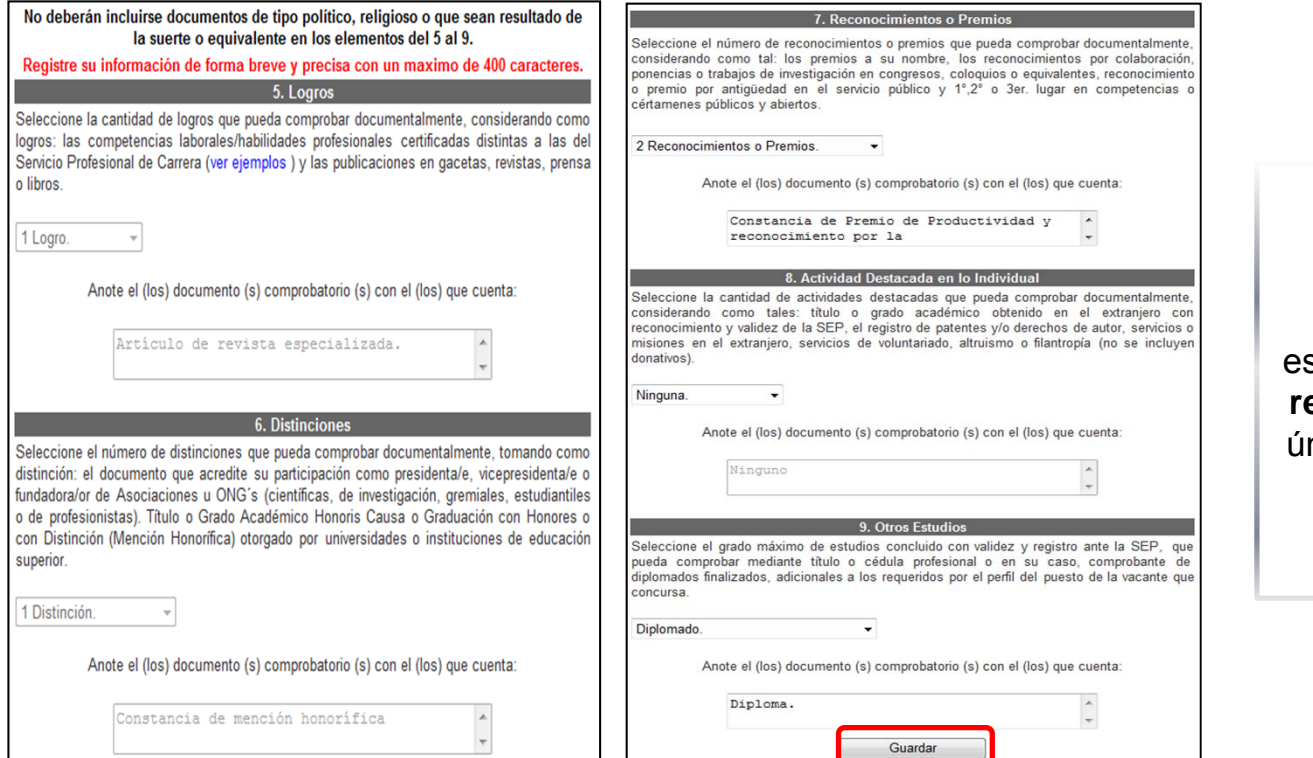

Escriba únicamente el **nombre del o los documentos** comprobatorios en el espacio correspondiente a **renglón seguido**, ya que únicamente podrá escribir un máximo de 400 caracteres por cada elemento.

### **VALORACIÓN DEL MÉRITO**

Después de guardar los datos registrados:

 Dé clic en **"Imprimir Reporte"**, aparecerá una ventana de descarga con las opciones: abrir, guardar <sup>o</sup> cancelar.

 Seleccione la opción abrir, revise el reporte, imprímalo, fírmelo y guarde una copia en su equipo. Dé clic en el botón **"Finalizar Valoración del Mérito"** en el sistema.

Una vez realizada esta acción el sistema le enviará una pantalla indicándole que ha concluido su evaluación, para cerrarla dé clic en **"Finalizar".**

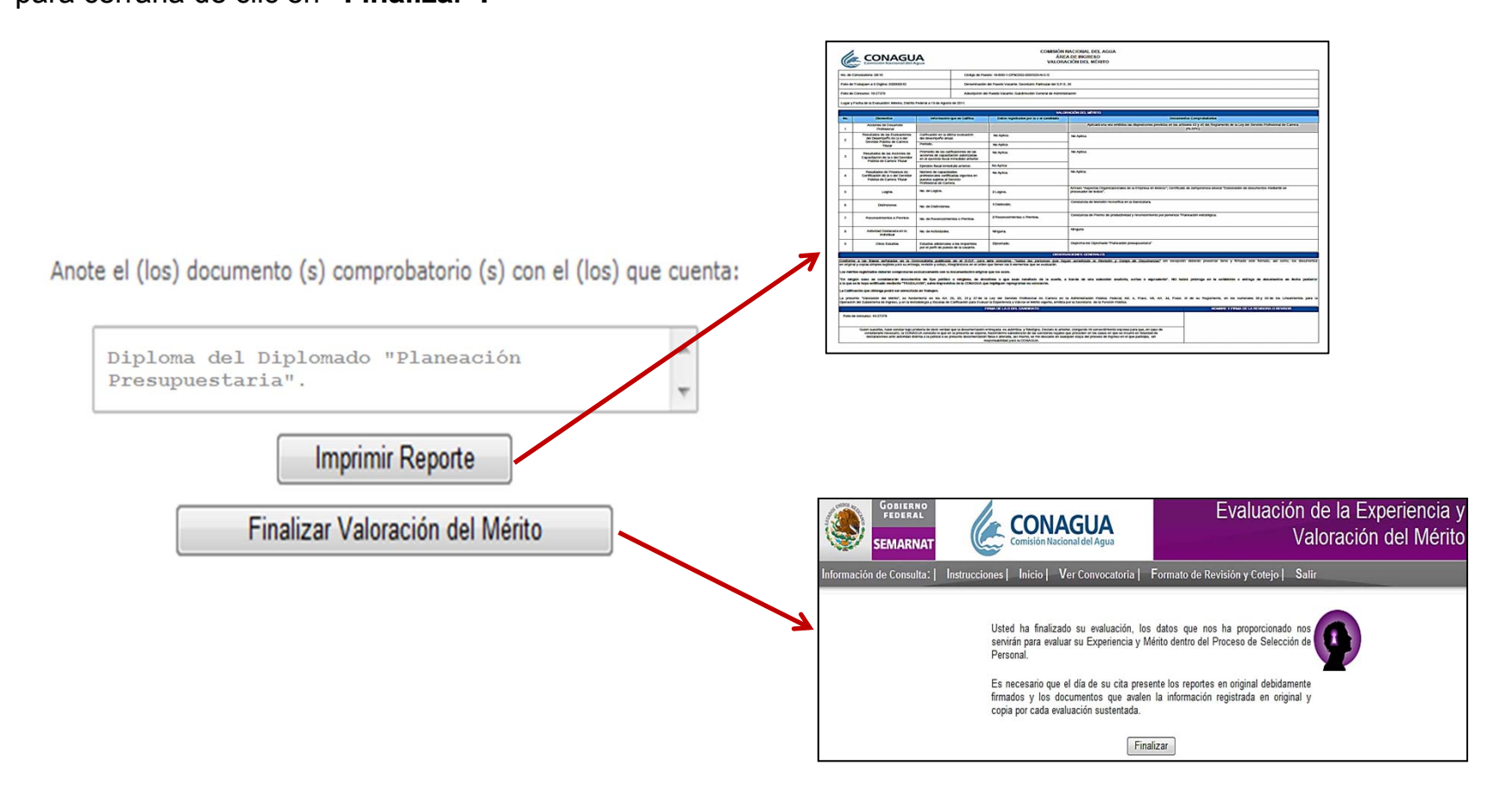

# MODIFICACIÓN DE DATOS REGISTRADOS

<span id="page-25-0"></span>Usted podrá *actualizar, completar <sup>o</sup> rectificar los datos registrados* en su Evaluación de la Experiencia y/o en su Valoración del Mérito, en tanto no agote sus 3 oportunidades para ingresar al Sistema.

Para ello deberá**:**

 Entrar al sistema proporcionando los datos solicitados en la página de inicio.

Seleccionar, la evaluación que desea revisar, actualizar <sup>o</sup> corregir.

 Si selecciona la **Evaluación de la Experiencia** aparecerá una ventana con las opciones que se describen en el apartado siguiente, de las cuales deberá seleccionar aquella que desee realizar.

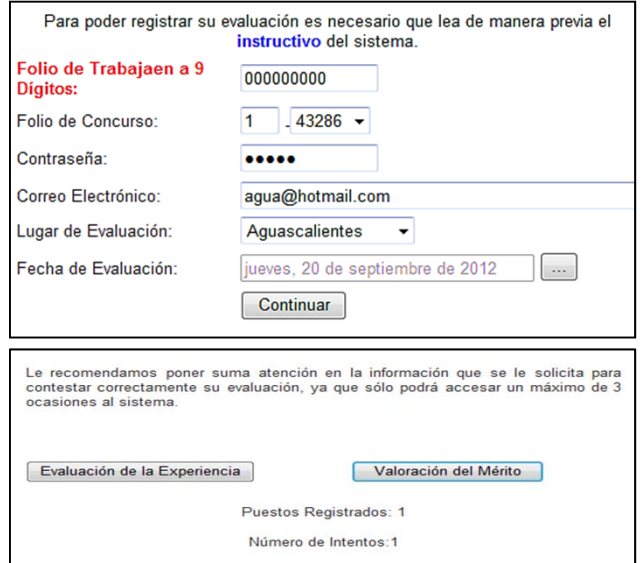

Esta opción le permitirá actualizar o corregir la información de los puestos registrados previamente.

#### Seleccione la opción que desea realizar

Modificar Puestos Anteriormente Agregados

Eliminar Puestos Anteriormente Registrados

Añadir Datos del Puesto Inmediato Anterior al Útimo Registrado

Continuar con la 2da. parte de la Evaluación

Esta opción le permitirá eliminar puestos registrados previamente.

Esta opción le permitirá agregar el puesto inmediato anterior al último registrado.

Esta opción le permitirá actualizar <sup>o</sup> modificar la parte final de la Evaluación de la Experiencia y/o imprimir el Reporte de la Evaluación.

#### **MODIFICACIÓN DE DATOS REGISTRADOS**

Las acciones que deberá realizar al seleccionar alguna de las opciones mencionadas son las siguientes:

#### **1. Modificar puestos anteriormente agregados.**

 Dar clic en el botón **"Modificar Puestos Anteriormente Agregados"**. Seleccionar el puesto que desee modificar de la lista de puestos registrados y dar clic en **"Mostrar Puesto".**

 Dar clic en **"Modificar",** realizar las modificaciones deseadas y dar clic en **"Guardar Datos"**.

Una vez que guarde los datos, el Sistema le desplegará un menú de opciones, del cual deberá seleccionar la opción que desee realizar: imprimir el reporte de la evaluación, añadir los datos del puesto inmediato anterior, continuar con la 2da. parte de la evaluación <sup>o</sup> realizar otras modificaciones.

**2. Eliminar puestos anteriormente registrados.**

Para realizar esta acción deberá:

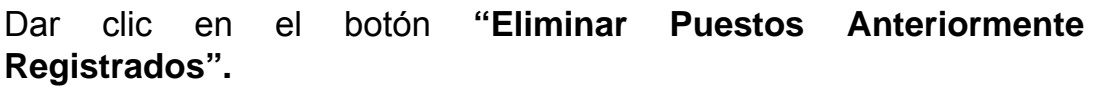

 Seleccionar el puesto que desee eliminar de la lista de puestos registrados y enseguida dar clic en el botón **"Eliminar Puesto".**

 Enseguida dar clic en **"Aceptar"** del recuadro que aparece indicando que el puesto se ha eliminado correctamente.

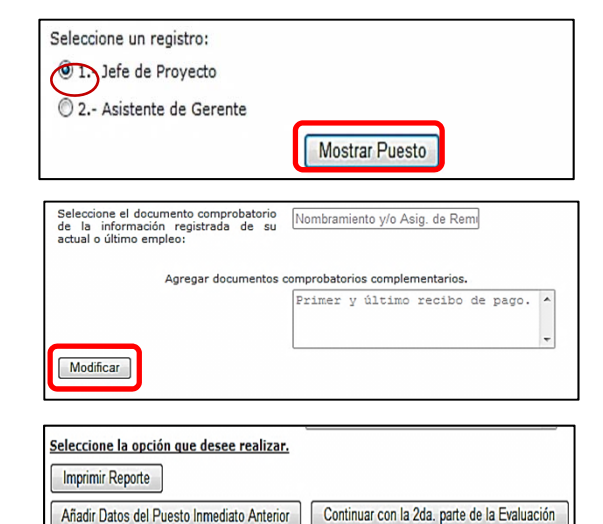

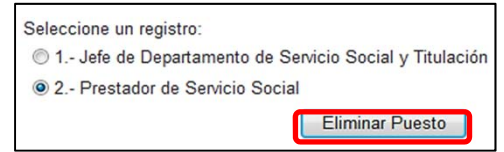

Realizar Otras Modificaciones

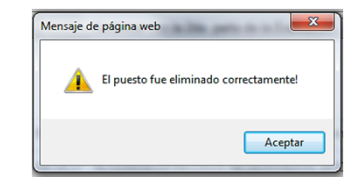

### **MODIFICACIÓN DE DATOS REGISTRADOS**

**3. Añadir datos del puesto inmediato anterior al último registrado.**

Para realizar dicha acción deberá:

 Dar clic en el botón **"Añadir Datos del Puesto InmediatoAnterior al último Registrado".**

 Registrar los datos solicitados del puesto inmediato anterior al último registrado en el **formulario** que aparece y dar clic en **"Guardar Datos".**

 Seleccionar alguna de las dos opciones que presenta el Sistema: añadir el puesto inmediato anterior <sup>o</sup> continuar con la segunda parte de la evaluación.

**4. Continuar con la 2da. parte de la evaluación.**

 Dar clic en el botón **"Continuar con la 2da. parte de la Evaluación".**

 Dar clic en **"Modificar Respuesta"** o **"Modificar",** en caso de requerir cambiar los datos registrados.

 Registrar los datos solicitados en el **formulario** y dar clic en **"Guardar Datos".**

 **Dar clic en el botón "Reporte de la evaluación",** para obtener el reporte que presentará el día de su cita con los cambios o correcciones hechas.

 Seleccionar el botón "Continuar con Valoración del Mérito" para realizar correcciones en su valoración del mérito.

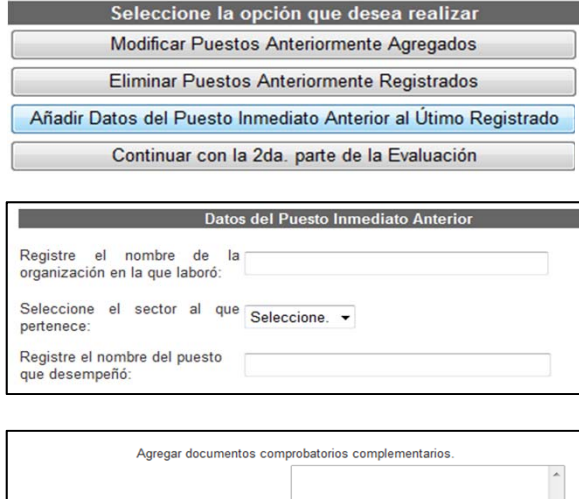

Añadir Datos del Puesto Inmediato Anterior | Continuar con la 2da. parte de la Eval

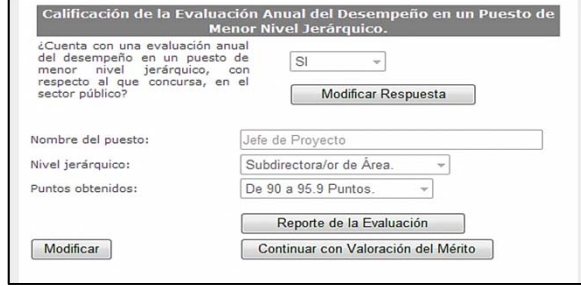

 Si selecciona el botón **Valoración del Mérito** aparecerá la siguiente ventana, en la cual deberá dar clic en:

- • **Modificar Respuesta,** si desea rectificar la contestación que ha seleccionado <sup>a</sup> la pregunta planteada.
- • **Siguiente**, si desea continuar con el siguiente apartado de la Valoración del Mérito.
- • Una vez que dé clic en **"Siguiente",** aparecerá la información que ha registrado en los elementos su evaluación, si desea cambiar los datos proporcionados deberá dar clic en el botón **"modificar".**
- • Si esta acción la realiza en la primer parte de la evaluación deberá guardar los cambios y dar clic en el botón **"siguiente"** para visualizar la segunda parte de la valoración.

Después de guardar los cambios deberá obtener el Reporte, siendo necesario que:

 Dé clic en **"Imprimir Reporte"**, aparecerá una ventana de descarga con las opciones: abrir, guardar <sup>o</sup> cancelar. Seleccione la opción abrir, revise el reporte, imprímalo para su firma y guarde una copia en su equipo. Dé clic en el botón **"Finalizar Valoración del Mérito".**

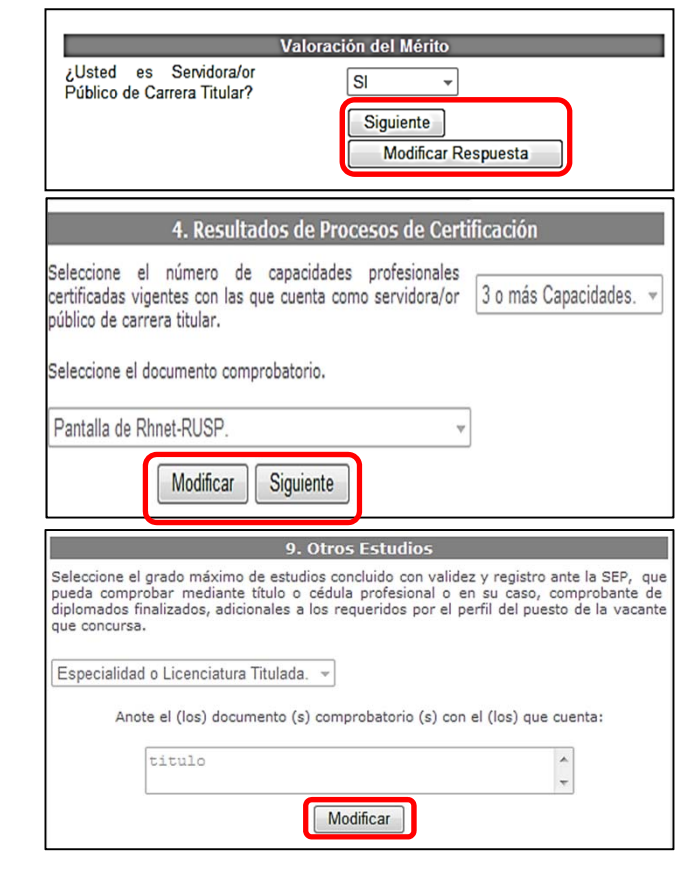

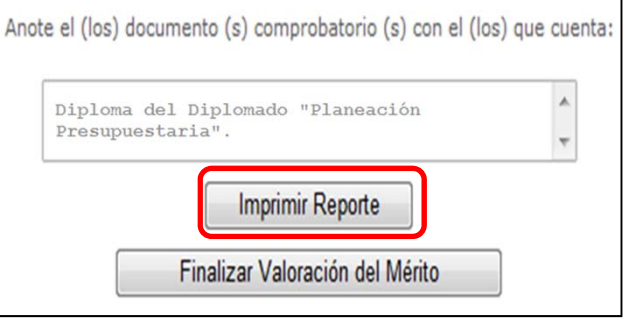

# **RECUPERACIÓN DE REPORTES**

<span id="page-29-0"></span>Esta opción le permitirá recuperar los reportes de su Evaluación de la Experiencia y Valoración del Mérito, siendo requisito indispensable que haya registrado completamente la información requerida para las evaluaciones en el Sistema en forma previa, de lo contrario la recuperación no se podrá realizar.

Para llevar a cabo esta acción deberá:

 Seleccionar la opción **"Reportes"** de la cinta de Información de Consulta de la página principal del Sistema. Registrar los datos solicitados, en la ventana que aparece, los cuales deben coincidir íntegramente con los proporcionados cuando realizó su evaluación.

 Dar clic en **"Buscar Reportes"** y seleccionar el botón de la evaluación de la que se desee recuperar el reporte.

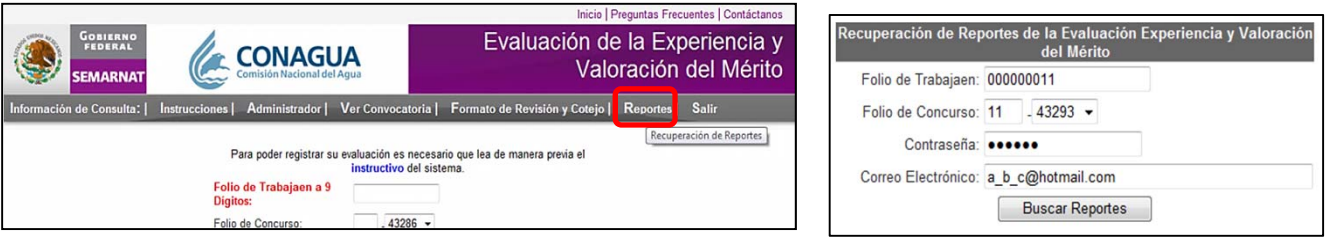

 Enseguida aparecerá una ventana de descarga con las opciones: abrir, guardar cancelar, deberá seleccionar la opción abrir, revisar el reporte, guardar una copia en su equipo, imprimirlo y firmarlo.

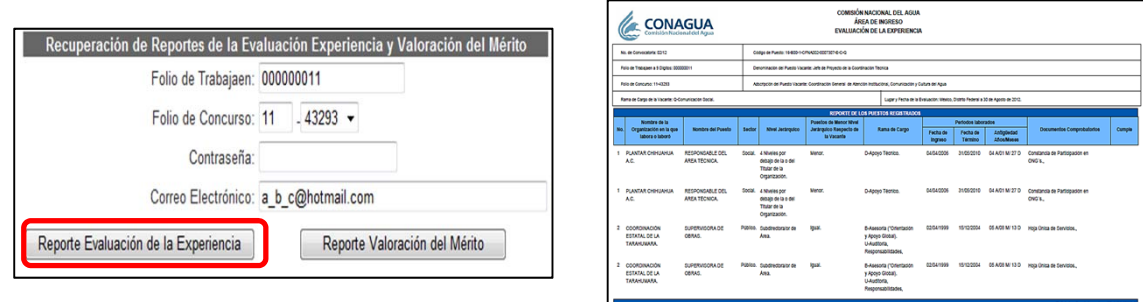

# <span id="page-30-0"></span>**GLOSARIO**

Aptitud en puestos inmediatos inferiores al de la vacante: capacidad y disposición para el buen desempeño o ejercicio de un cargo, comprobado <sup>a</sup> través de la calificación obtenida en la última evaluación del desempeño del SPC en algún puesto con nivel jerárquico inmediato inferior con respecto al de la vacante en concurso.

# $\bullet$

**Comprobantes laborales:** documentos que avalan la relación laboral entre una organización y sus trabajadores.

# $\blacksquare$

**Duración en los puestos desempeñados:** años promedio por puesto desempeñado, el cual se obtiene al dividir el total de años de experiencia entre el número de puestos ocupados en la trayectoria laboral de una persona.

**Experiencia:** conjunto de conocimientos, habilidades y aptitudes que se adquieren de forma práctica <sup>a</sup> través de la observación directa <sup>o</sup> indirecta y la experimentación durante el transcurso de la vida de un individuo. En la trayectoria laboral se reconoce considerando entre otros elementos, el orden y duración en los puestos desempeñados en el sector público, privado <sup>o</sup> social, el nivel de responsabilidad, de remuneración y la relevancia de las funciones <sup>o</sup> actividades encomendadas.

Experiencia en puestos inmediatos inferiores al de la vacante: años de experiencia acumulados por una persona en puestos con nivel jerárquico inmediato inferior al del puesto que concursa.

**Experiencia en el sector privado:** tiempo acumulado en puestos desempeñados en el sector económico privado.

**Experiencia en el sector público:** tiempo acumulado en puestos desempeñados en instituciones que desarrollan actividades y funciones que corresponden al Estado, así como los órganos y entidades que son propiedad del mismo.

**Experiencia en el sector social:** tiempo acumulado en puestos desempeñados en organizaciones que no dependen del sector público y que son ajenas al sector privado: ejidatarios, asociaciones, cooperativas, fundaciones, etc.

# Ξ

**Folio de concurso:** número que emite el sistema Trabajaen cuando una persona se inscribe <sup>a</sup> un concurso, se integra por el número consecutivo del participante y el folio de identificación del puesto, separados por un guión.

**Folio personal de Trabajaen:** número integrado por 9 dígitos, que otorga la página de Trabajaen de forma personal y permanente <sup>a</sup> quien efectúa su registro en la misma.

# M

#### **Mérito:** logros, distinciones, reconocimientos <sup>o</sup> premios obtenidos en el ejercicio profesional <sup>o</sup> por destacar en alguna actividad en lo individual, así como en el desempeño de empleos, cargos <sup>o</sup> comisiones en el servicio público <sup>o</sup> privado.

# N

**Nivel de remuneración:** comparación de la remuneración bruta mensual percibida en el actual <sup>o</sup> último puesto desempeñado con la remuneración de la vacante del puesto por el que concursa.

**Nivel jerárquico:** lugar <sup>o</sup> posición que ocupa un puesto en la estructura de cualquier organización (pública, privada <sup>o</sup> social) y que define el rango <sup>o</sup> autoridad y responsabilidad que posee, independientemente de la clase de función que se le encomiende realizar.

#### **GLOSARIO**

# $\bigcirc$

**Orden de los puestos desempeñados:** comparación del nivel jerárquico del actual <sup>o</sup> último puesto desempeñado con relación al nivel jerárquico del puesto inmediato anterior.

**Organigrama:** gráfico de la estructura de una organización (serie de cuadros, unidos por líneas), en la que aparecen las vinculaciones de autoridad y responsabilidad entre la alta dirección y los demás escalones de mando. En cada cuadro aparece el nombre del puesto y su nivel jerárquico, de esta manera se ve la organización del personal.

**Organismo certificador:** es la persona moral, organización <sup>o</sup> institución pública <sup>o</sup> privada, unidad administrativa de algunas Dependencias, Entidades <sup>o</sup> sus similares en los niveles de Gobierno Federal, Estatal <sup>o</sup> Municipal acreditada por el CONOCER, para certificar las competencias de las personas, con base en Estándares de Competencia inscritos en el Registro Nacional de Estándares de Competencia, así como para acreditar, previa autorización del CONOCER, Centros de Evaluación y/o Evaluadores Independientes en uno <sup>o</sup> varios Estándares de Competencia, inscritos en el Registro Nacional de Estándares de Competencia, durante un periodo determinado.

## Р

**Perfil de puesto:** aptitudes, cualidades y capacidades que, conforme <sup>a</sup> la descripción del puesto, son fundamentales para la ocupación y desempeño del mismo.

**Período laborado:** tiempo de permanencia en el desempeño de un puesto en una organización, calculado <sup>a</sup> partir de la fecha de ingreso y término <sup>o</sup> baja en el mismo.

**Puesto:** unidad impersonal de trabajo que se caracteriza por tener tareas y deberes específicos, lo cual le asigna un grado de responsabilidad. Cada puesto puede contener una <sup>o</sup> más plazas <sup>e</sup> implica determinados requisitos de aptitud, habilidad, preparación y experiencia.

**Rama de cargo:** sistematización de puestos que por sus características y particularidades guardan afinidad, por lo que son susceptibles de clasificarse en conjuntos y subconjuntos, ya sea por rango, por nivel jerárquico, por ámbito de competencia, por materia, por funciones, por nivel de responsabilidad, entre otros.

Relevancia de funciones o actividades desempeñadas en relación con las del puesto vacante: número de coincidencias entre la Rama de Cargo del puesto en concurso y la de los puestos desempeñados <sup>a</sup> lo largo de la trayectoria laboral.

**Sueldo bruto:** es la percepción que tiene asignada un puesto, el cual incluye las aportaciones por seguridad social y los impuestos.

**Unidad administrativa:** cada una de las partes que integran una dependencia, las cuales son impersonales y tienen <sup>a</sup> su cargo la realización de una <sup>o</sup> varias funciones que generalmente están integradas por varios puestos.

**Vacante:** plaza <sup>o</sup> puesto de trabajo disponible <sup>o</sup> sin titular que lo desempeñe, en una unidad productiva <sup>o</sup> de servicios y que figura en el presupuesto de la organización.